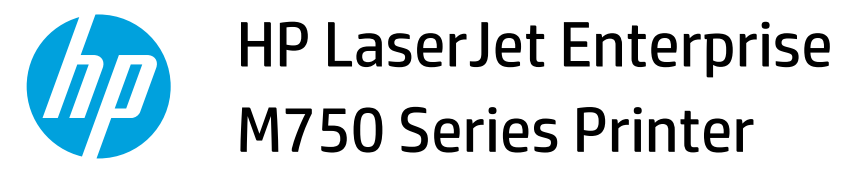

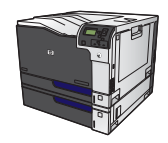

 $\sqrt{2}$ 

## **Create a stored job with Windows**

- **1.** On the **File** menu in the software program, click **Print**.
- File Edit View Inser Save As... Page Setup... Ctrl+P Print... ×,

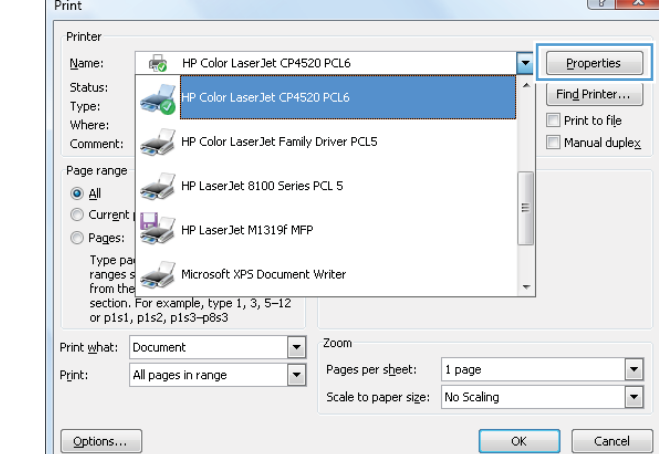

**2.** Select the product, and then click the **Properties**  or **Preferences** button.

**3.** Click the **Job Storage** tab.

**4.** Select a **Job Storage Mode** option, and then click the OK button.

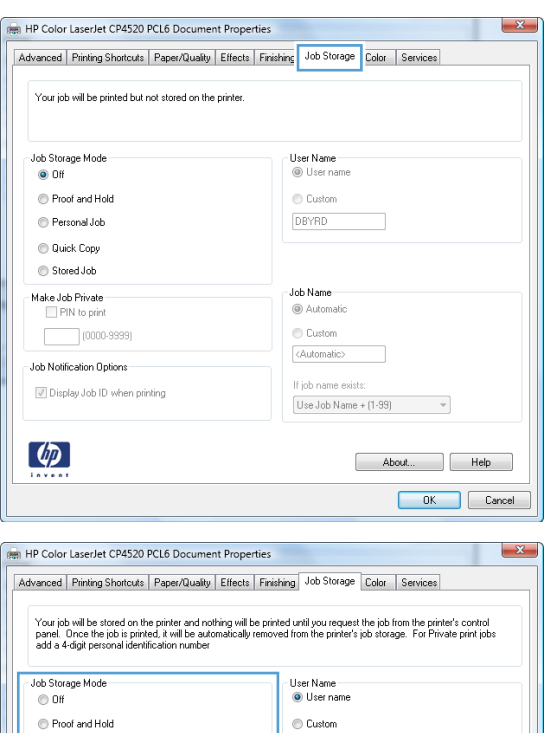

Job Name<br>
• Automatic

Custom

<Automatic>

If job name exists:

Use Job Name +  $(1-99)$   $-$ 

About... Help OK Cancel

· Personal Job  $\textcolor{red}{\bigcirc}$  Quick Copy Stored Job

Make Job Private<br>PIN to print

 $(0000-9999)$ 

Display Job ID when printing

Job Notification Options

 $\phi$